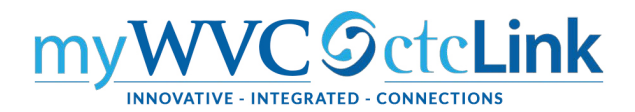

## Class Rosters

# NavBar → Navigator → Curriculum Management → Class Roster → Class Roster

Enter whatever information you want. The search will only bring up the first 300 records. So if you put no information in the search you will only see the first 300 class rosters that exist in ctcLink PeopleSoft. At a minimum it is best to enter the **term** and **subject area**. Then you can select the class section from the list in the **search results**.

## **Our Academic Institution is WA150. (Images shown are from Clark College.)**

### **Class Roster**

Enter any information you have and click Search. Leave fields blank for a list of all values.

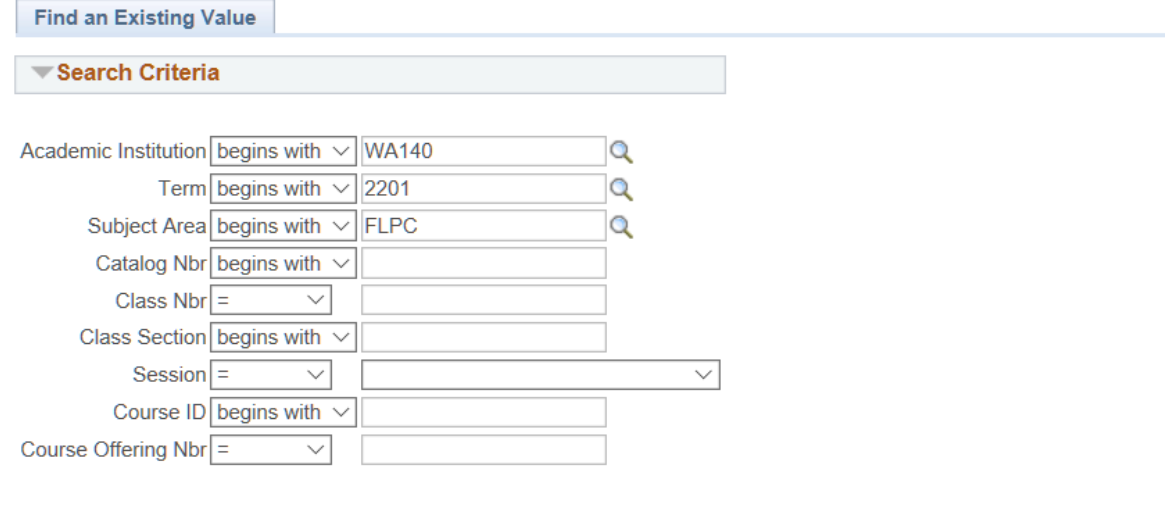

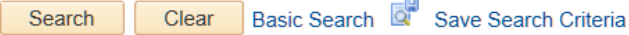

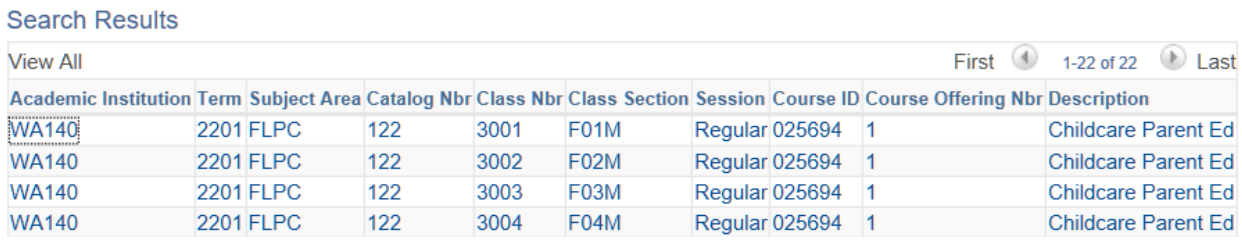

#### **Class Roster**

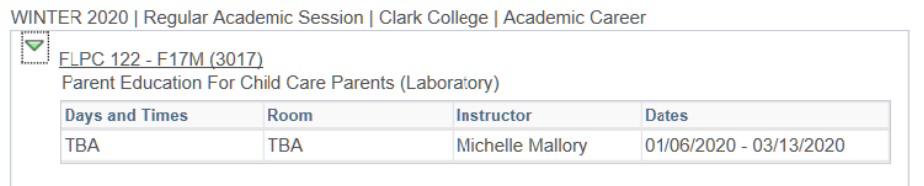

 $\overline{\vee}$ 

View information about this section, days & times, location, and instructor.

Choose an **enrollment status**: Enrolled, dropped, or all

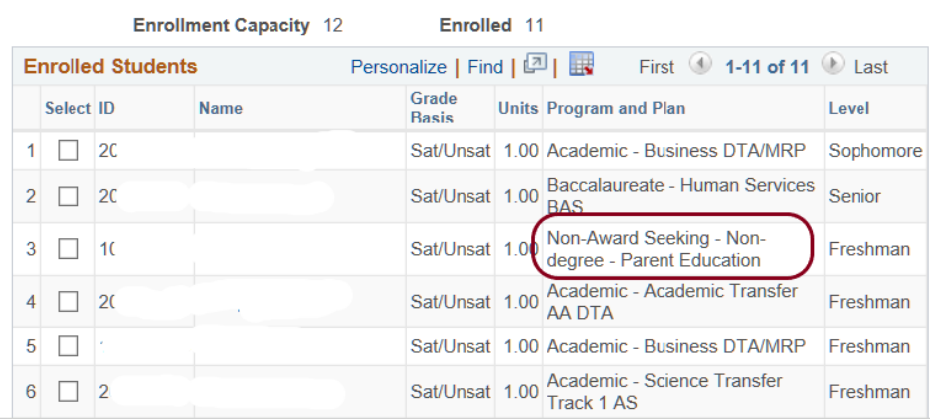

Class list shows ID and name (blanked out on this handout), grading basis for class, units, the degree/certificate program the student is enrolled in, and their level based on the total number of credits.

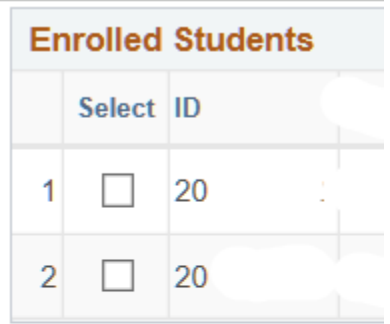

\*Enrollment Status Enrolled

**Clear All** Select All **Notify Selected Students** 

To do a quick email to students in your class (goes to their preferred email) select the students you want to email by **checking the box** before their ID, or **select all**, then **notify selected students**. Your address will be in the TO line with the student emails in the BCC line so they do not see all their classmates emails. Update your **subject** and **message** and **send notification**.

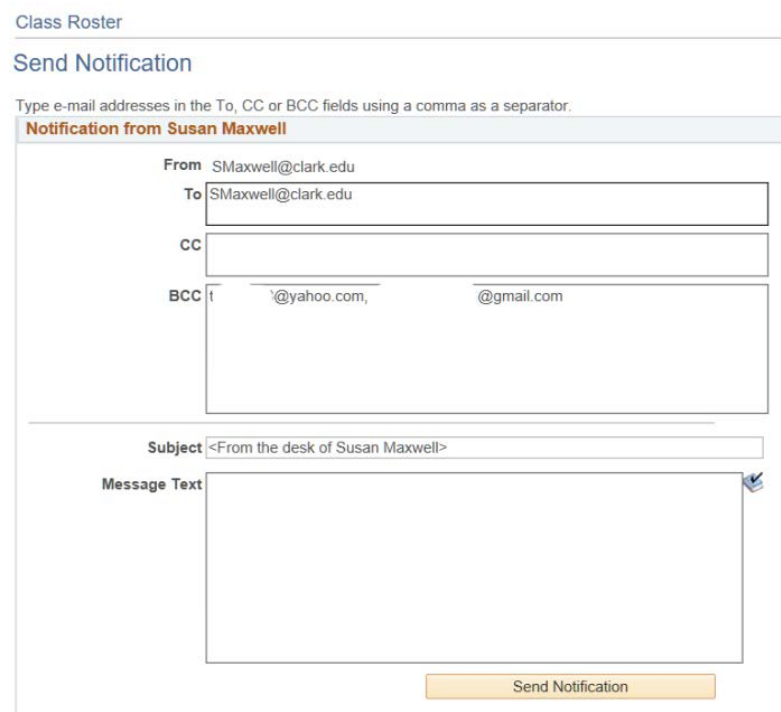